# **Importing Data into a Report**

In an OfficeWriter for Word report, data can be imported in two ways: at the **Document** level and in a **Repeat Region** (also known as a Repeat Block).

When data is imported at the **Document** level, the merge fields for the data set can appear anywhere in the document and only the first row of data from the dataset is imported. If a dataset is set to import into a **Repeat Region**, a section of the document will repeat for each row of data in the dataset.

### **How to Import Data at the Document Level:**

If you have not previously set the dataset to import into a **Repeat Region**, then you do not have to do anything. All data sets are considered to be set to **Document Level** by default.

If your dataset is set to import into a **Repeat Region**, you can change the dataset to be **Document Level**:

- 1. Go to **Merge Fields** > the data set
- 2. Under **Repeat Region** select **Clear Repeat Region**. This will set the dataset to import at the **Document Level**.

### **How to Import Data in a Repeat Region:**

A **Repeat Region**, or **Repeat Block**, is a section of a document that will repeat for each row of data in a dataset. Popular repeat regions are sections of text or table rows. To denote a **Repeat Region**, OfficeWriter for Word places a specially-named bookmark around the section of the document that is to repeat.

The OfficeWriter Designer toolbar allows you to **Set**, **Clear**, and **Show** repeat regions.

#### **How to Set a Repeat Region**

- 1. [Add merge fields](http://wiki.softartisans.com/display/RS11/Adding+Merge+Fields) from a data set to your report.
- 2. Select the section of text (or table, list etc.) that you want to repeat for each row of data.
- 3. Go to **Merge Fields** on the OfficeWriter Designer toolbar. Locate the data set you want.
- 4. Under the **Repeat Region** section, select **Set Selection to Repeat Region**.

This will place the special bookmark around the section of the document.

#### **How to Clear a Repeat Region**

- 1. Go to **Merge Fields** > the data set
- 2. Under **Repeat Region** select **Clear Repeat Region**. This will set the dataset to import at the **Document Level**.

#### **How to Show a Repeat Region**

- 1. Go to **Merge Fields** > the data set
- 2. Under **Repeat Region** select **Show Repeat Region**. This will highlight the section that is currently set as the **Repeat Region**.

#### **Repeat Region Limitations**

When importing data into a **Repeat Region**, the following Word features cannot be included in the selected text fragment, list, or table row:

- Nested selections (Only one data source may be assigned to a single selection.)
- Overlapping selections
- Comments
- Drawing Objects
- Text Boxes
- Footnote and endnote references
- Table and picture indexes
- Single cell in a table
- Smart tags (smart tags will be removed from the document)
- Selections in headers, footers, footnotes, comments, text boxes, etc.

## **Examples**

Here are the results of a Document range query:

Abingdon

Here are the results of the same query, with the query range set to a Repeat Region:

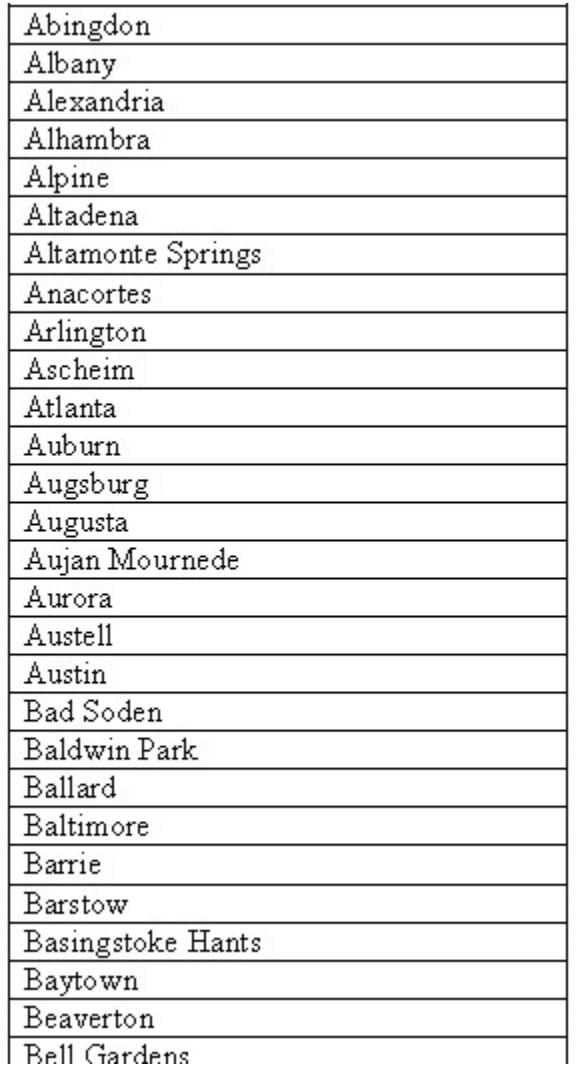